## **利用者(児童・生徒・各先生)向け 超教科書クラウド版 ご利用までの流れ**

※先生方へ:この「ご利用までの流れ」は児童・生徒の皆さんにお配りいただけます。

# **1 「超教科書クラウド」にログインする**

①次のURLにアクセスしてください。

# https://p02.cloud.cho-textbook.jp/

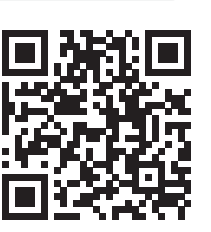

別アカウント(Google/Apple/Microsoftアカウント)から ログインする場合(⇒アへ) 超教科書アカウントを使用してログインする場合(⇒イへ)

②担当の先生などから伝えられた「組織コード」を入力して、「組織を確認する」ボタンを押してください。

組織コードと組織名が表示されます。正しければ「この組織で開始する」ボタンを押して下さい。

 ※異なる組織名が表示されたり、組織コードを間違えて入力した場合は、「別の組織にする」ボタンを押して、正しい 組織コードを入力して下さい。

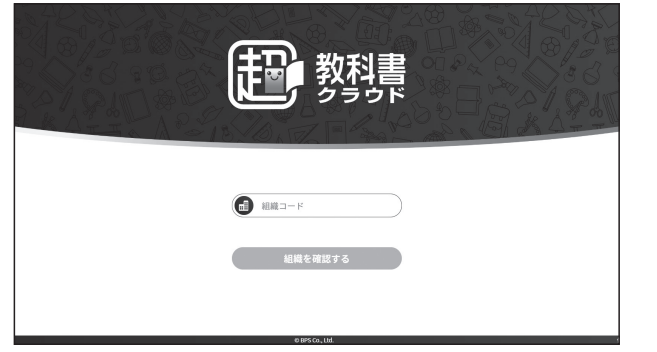

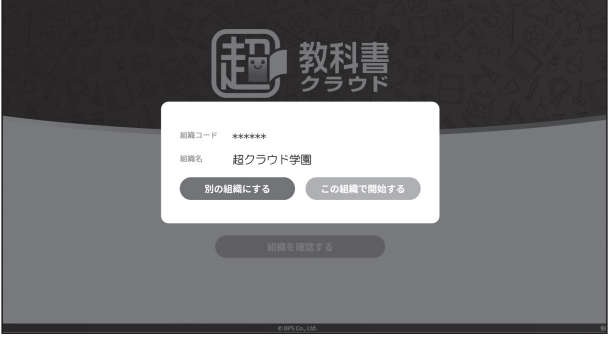

③ログイン画面が開きますので、ログインしてください。

※初めてサインインする場合や、自動で超教科書 にログインされなかった場合は、画面の指示に 従って別アカウントの登録メールアドレスやパ スワードなど必要な情報を入力してください。

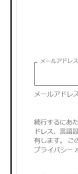

の2通りのログイン方法があります。

どちらの方法でログインするかは、担当の先生などから指 示があればそれに従ってください。

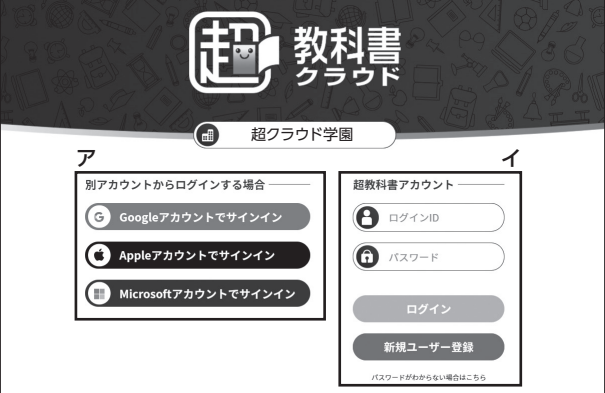

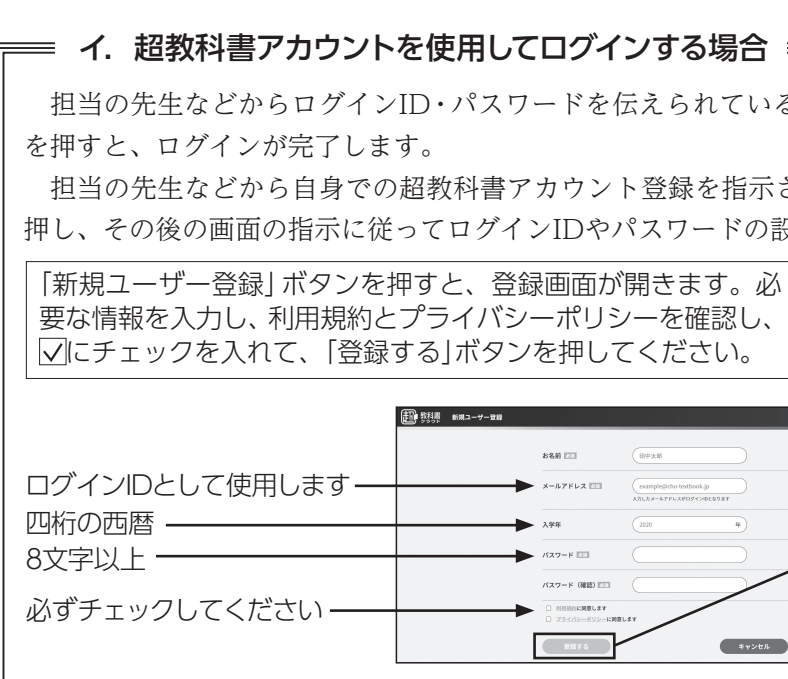

 Google/Apple/Microsoftいずれかの「アカウントでサインイン」ボタンを押して、ログインしてください。 既にサインイン済の場合は、自動で超教科書にログインされます。

※初めてサインインする場合は同意事項が出てきます。利用規約とプライバシーポ リシーを確認し、 ワにチェックを入れて、「同意してアカウント作成」ボタンを押 してください。

# **2 「超教科書クラウド」の本棚に教科書・教材を追加する**

①**1**の手順が完了すると、右のような本棚画面が開きます。 ※ここで本棚に教科書・教材が表示されている場合は、そのまま使え ます。使いたい教科書・教材を押してください。 ※本棚に教科書・教材が表示されていない場合は、②の手順に進んで ください。

②右下の ボタンを押すと、シリアルコード入力欄が表示されます。 担当の先生などから伝えられたシリアルコードを入力し、「追加す る」ボタンを押してください。複数の本を使用する場合は、この手 順を繰り返してください。

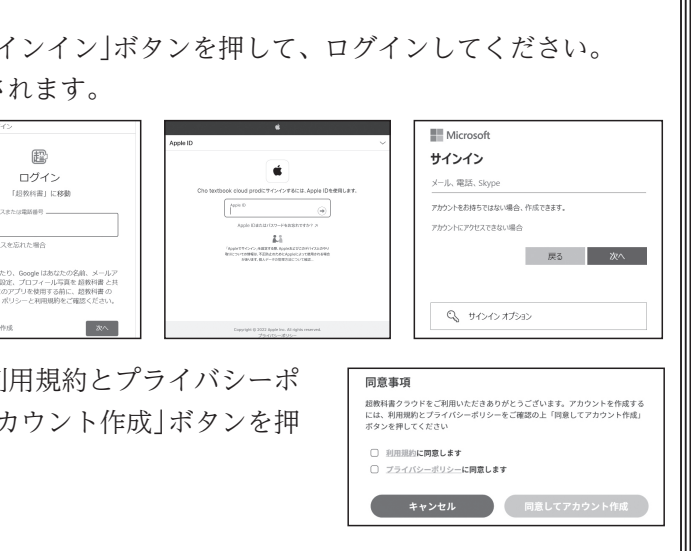

こている場合は、そちらを入力のうえ「ログイン」ボタン :指示されている場合は、「新規ユーザー登録」ボタンを ドの設定、認証の作業を行ってください。 「登録する」ボタンを押すと、入力したメー ルアドレスにメールが送られます。メー ルの記載に従って認証を行ってください。 メールアドレスの認証 確認先メールアドレスヘメールを送信しました。<br>メールが届かない場合は、入力したメールアドレスに間違いがないか、また受信拒否設定や迷惑メ<br>ール判定がされていないかご確認ください。 ■ 認証トークン キャンセル

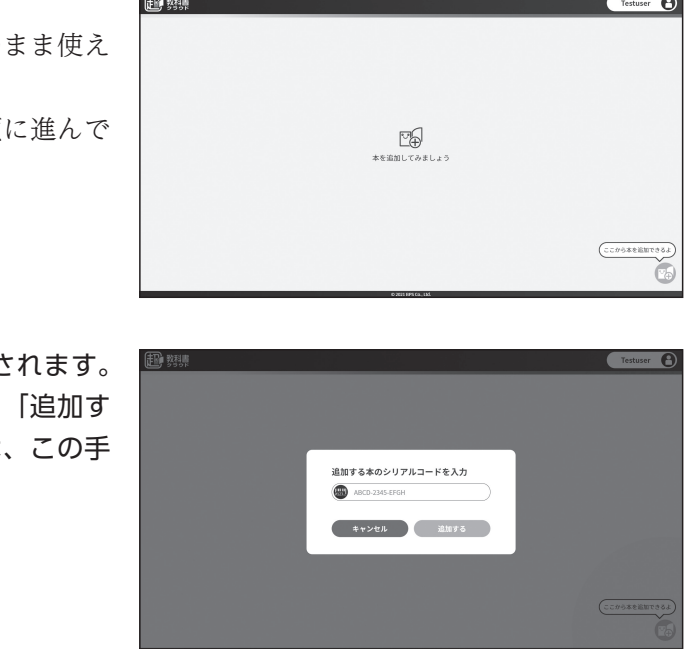

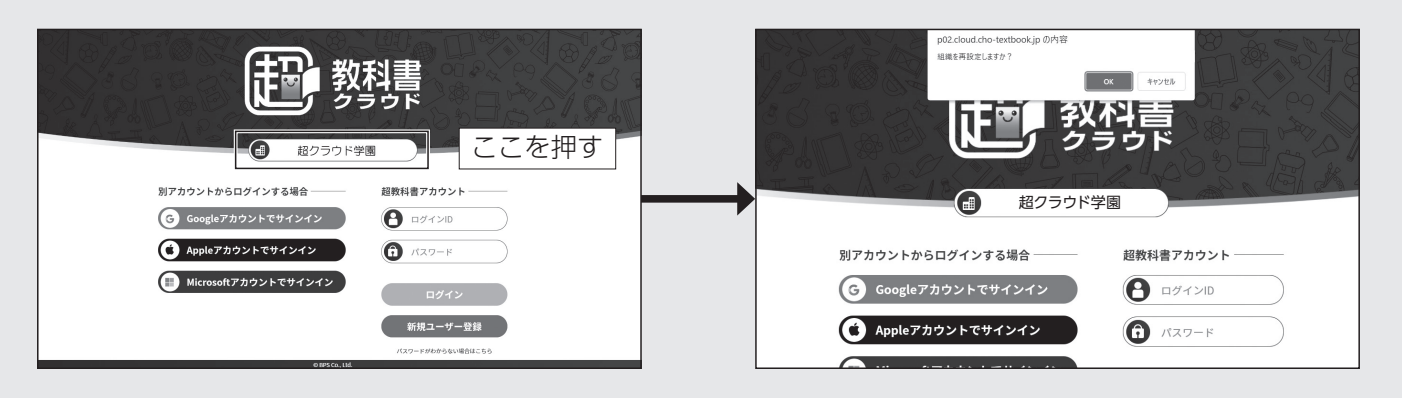

### ≡ ア. 別アカウントからログインする場合

※組織コードを間違えて入力して③の画面に進んでしまった場合は、組織名が書いてある部分を押します。 「再設定」ボタンを押すと「組織を再設定しますか?」と聞かれますので、「OK」ボタンを押すと、再び②の画 面に戻ります。